## $D 0 Z U K I$

# **How to Save a Guide as a Complete Web Page**

This guide demonstrates how to save a guide as a complete web page.

Written By: Dozuki System

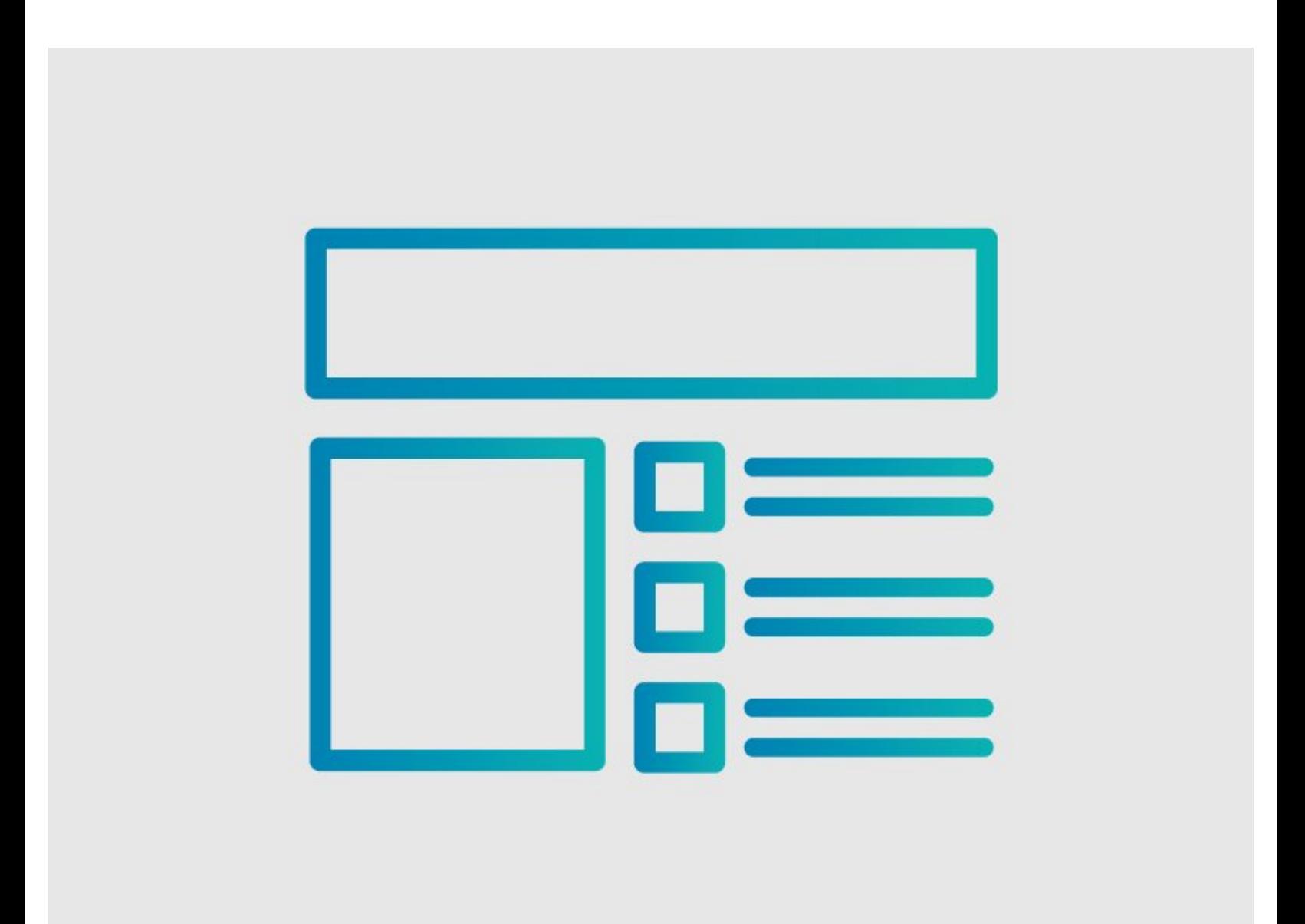

**This document was generated on 2024-03-31 01:33:08 PM (MST).**

### **INTRODUCTION**

### **Overview**

This guide demonstrates how to save a guide as a complete web page for offline viewing or for sharing it with people who are not able to view the content on your Dozuki site.

**This document was generated on 2024-03-31 01:33:08 PM (MST).**

#### **Step 1 — How to Save a Guide as a Complete Web Page**

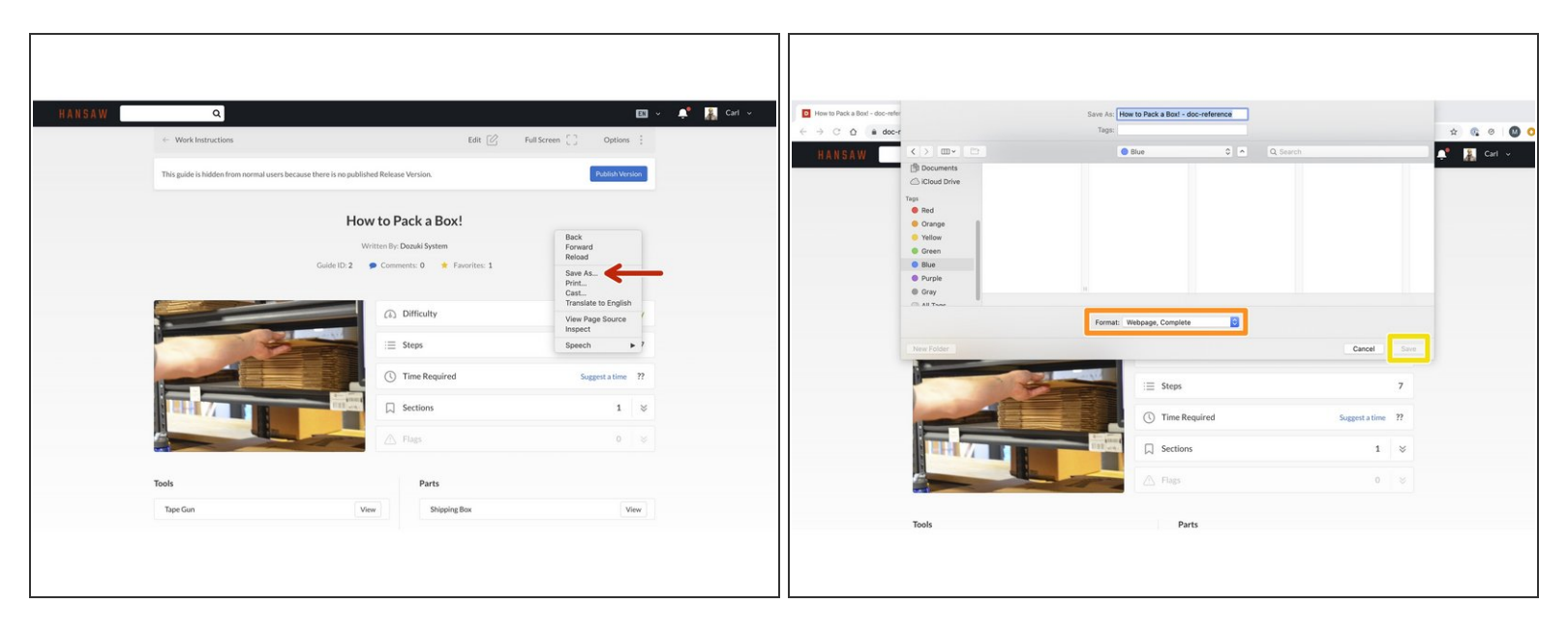

- Open the guide that you want to save as a web page.
- While viewing the guide, right click and select **Save As...**
- Select the format that you want to save the page as, selecting **Webpage, Complete**.
- Click **Save** in the lower-right corner.
	- $\odot$  Your guide will be saved locally to your device. You can email the HTML file to share it or upload it to another platform.
- $\triangle$  Note: Video will not play without a connection to the internet.

**This document was generated on 2024-03-31 01:33:08 PM (MST).**